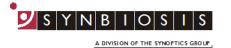

# aCOLyte 3 HD **Software Installation - Quick Guide**

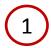

#### Start PC

Log onto PC as an Administrator and shut all running software down

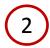

#### Insert software source

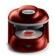

Setup.exe

Insert the software source, unzipping if the installation set is zipped. Run the file Setup.exe

The PC may require a Windows update (particularly if the PC is Windows XP, Windows Vista or Windows 7). If you are presented with a message stating "This application needs Microsoft .Net Framework 4.0 full version which is not yet installed. This can be found in the Support directory.", then follow step 3, otherwise proceed to step 4.

## Support folder

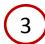

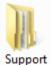

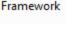

SetupFramework.exe

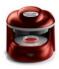

Setup.exe

- Open the Support folder
- Open the Framework folder
- Run SetupFramework.exe and follow the on-screen instructions, performing a system restart if update requested
- Run Setup.exe once again and follow the on-screen instructions

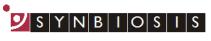

A DIVISION OF THE SYNOPTICS GROUP

aCOLyte3 HD software utilises Microsoft's SQL Server. If this is not already present on the PC you will receive a message stating "This application requires SQL Server Express or SQL LocalDB Express, neither of which is yet installed on this computer. Do you wish to continue with the installation of aCOLyte3 software (Press OK) or cancel and install a database engine?" If you already have a SQL server at a remote location press OK, otherwise, press Cancel and follow step 4.

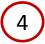

#### **Install SQL Server**

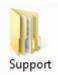

Open the Support folder

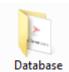

Open the Database folder

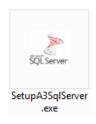

Run SetupA3SqlServer.exe (see SQL Installation QG for details within Installation -> Manuals-> Quick Guides) and on completion perform a PC restart

PLEASE NOTE: SQL LocalDB Express is designed for a single PC user. A single user should log onto the PC and, if there is more than one user running the aCOLyte3 HD software, they should enter their details within the aCOLyte3 software. If more than one user is going to log onto Windows on the PC running aCOLyte3 software, you should install, and use, SQL Server Express.

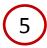

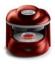

Setup.exe

Run Setup.exe once again and follow
the on-screen instructions (see
aCOLyte 3 HD Full Installation Guide
for details within Installation ->
Manuals-> Quick Guides)

- 6 Connect the aCOLyte3
- Connect the power cord to the aCOLyte 3 HD and plug the unit in
- Connect the camera USB cable from the aCOLyte 3 HD unit to a spare USB port in the PC

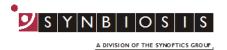

### Adding users to SQL server

7

The following steps need to be carried out when logged in as an Administrator.

When aCOLyte 3 HD is installed users need to be a member of one or more of these groups.

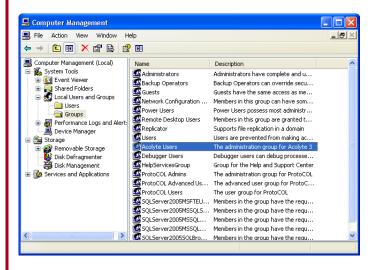

- From the Windows Control Panel select Administrative Tools then Computer Management
- Expand (+) local users and groups then click on Groups
- Right click on aCOLyte User Properties

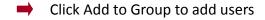

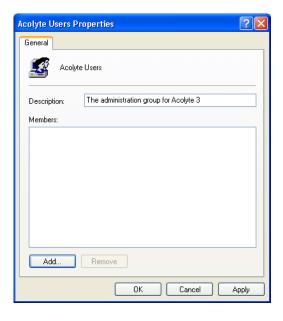

Click Add

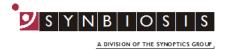

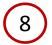

## Adding users to SQL server (cont.)

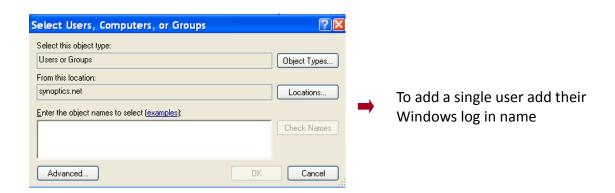

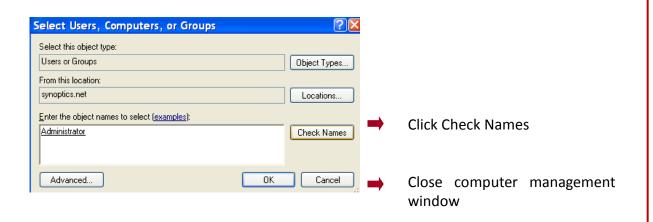

### aCOLyte 3 HD is now ready to be used

#### **CONTACT SYNBIOSIS:**

EUROPE: USA:

Tel: +44 (0)1223 727125 Tel: 800 686 4451/301 662 2863 Email: support@synbiosis.com Email: support@synbiosis.com

www.synbiosis.com a3si0318